## How to print and release using your cell phone or mobile device to any printer on campus

- 1. Send your file(s) by email to one of the following email addresses.
	- a. [mobileprint@chapman.edu](mailto:mobileprint@chapman.edu) BW, one-sided printing
	- b. [colorprint@chapman.edu](mailto:colorprint@chapman.edu) Color, one-sided printing
	- c. [duplex@chapman.edu](mailto:duplex@chapman.edu) BW two-sided printing
	- d. [colorduplex@chapman.edu](mailto:colorduplex@chapman.edu) Color, two-sided printing
- 2. Once you receive an email confirmation, your print is ready.
	- a. Go to one of several public printers available on campus. Visit [chapman.edu/printing](https://www.chapman.edu/campus-services/information-systems/training/wireless-printing.aspx) for a complete list of public printing locations.
- 3. Scan the QR code attached to the printer with your cell phone camera, mobile device camera, or QR code scanning app.
	- a. The QR code will take you to [http://mobileprint.chapman.edu](http://mobileprint.chapman.edu/)
	- b. Log in with your Chapman University username and password.
- 4. Select the file(s) you wish to print.

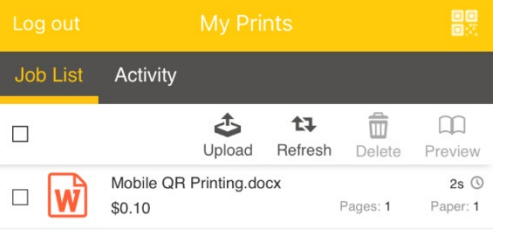

5. Confirm the correct printer is shown and sufficient credit available to pay for printing.

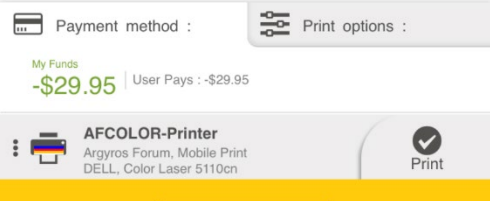

a. To change printers, the select the current printer E.g. AFCOLOR-Printer and search for the printer shown on the QR code attached to the printer.

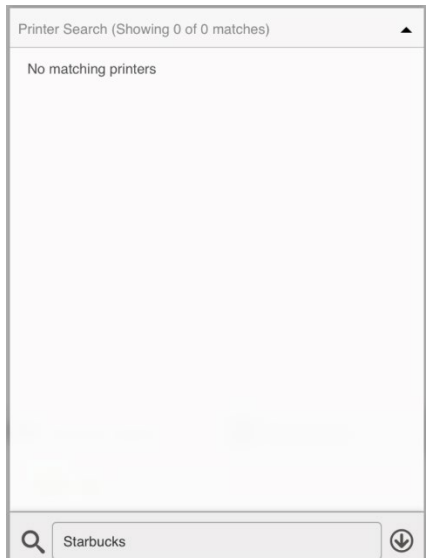

How to print and release using your cell phone or mobile device to any printer on campus

6. Click print and confirm your printing.

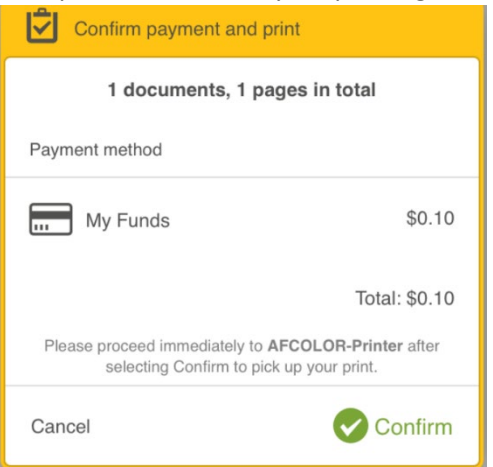

Notes: Ensure your mobile device is connected to EDURoam wireless network

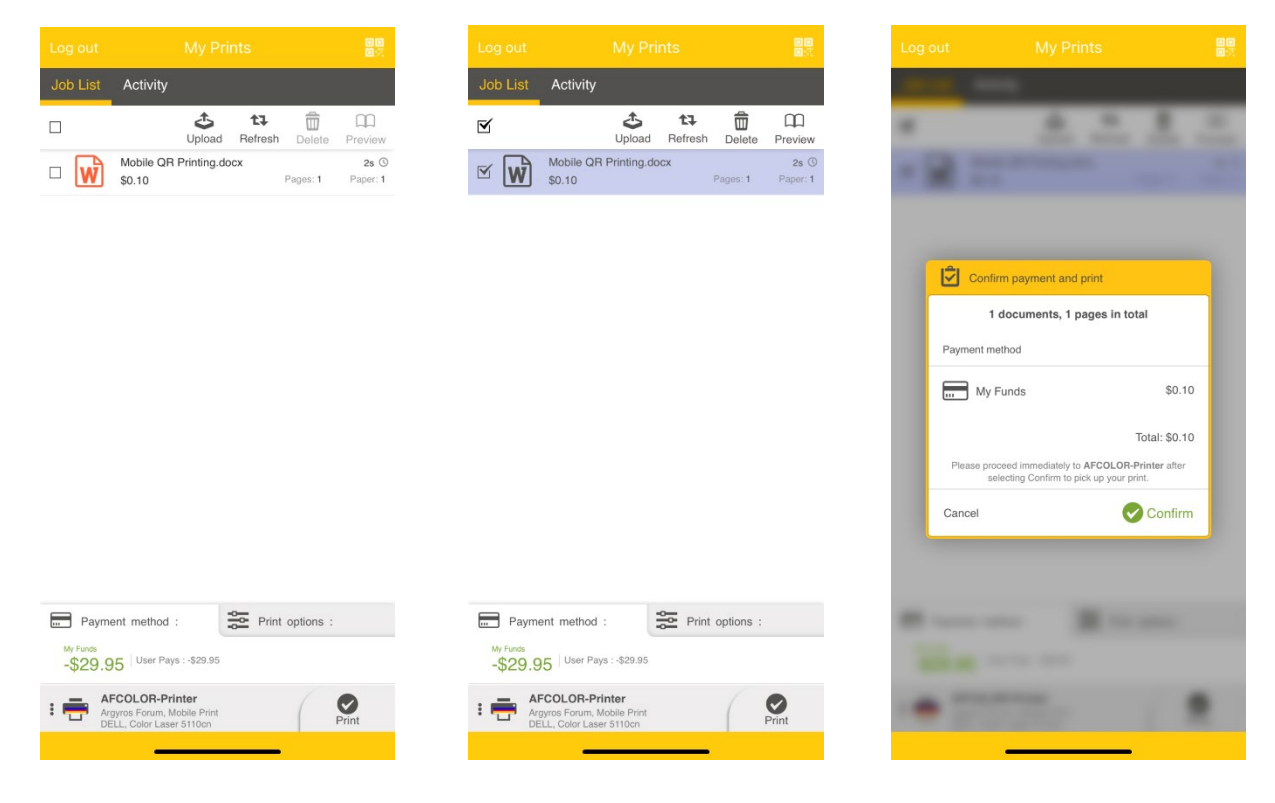

## How to print and release using your cell phone or mobile device to any printer on campus

 $\mathbb{R}^n \times \mathbb{R}^n$ 

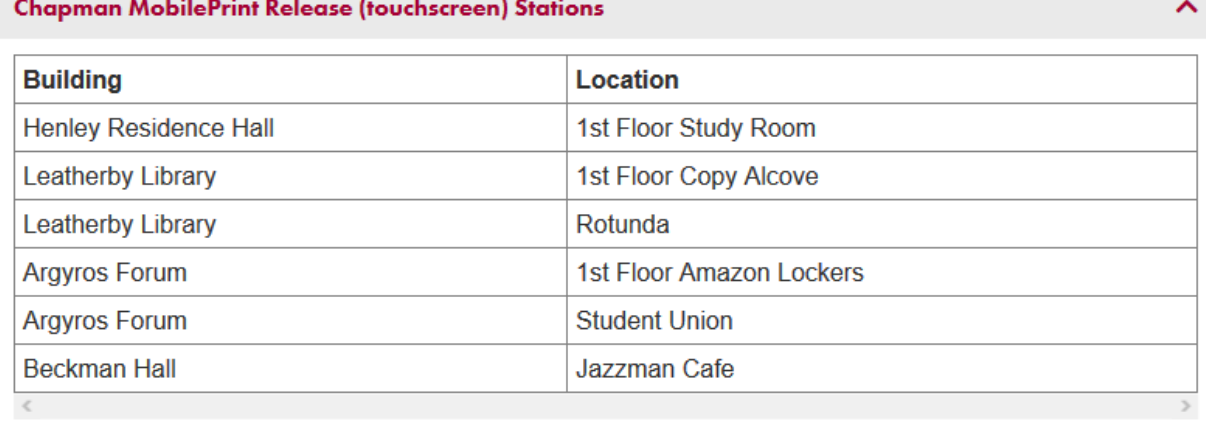

Alternative: Download "Pharos Print" from the app store on your cell phone or mobile device.